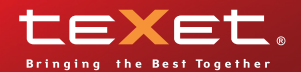

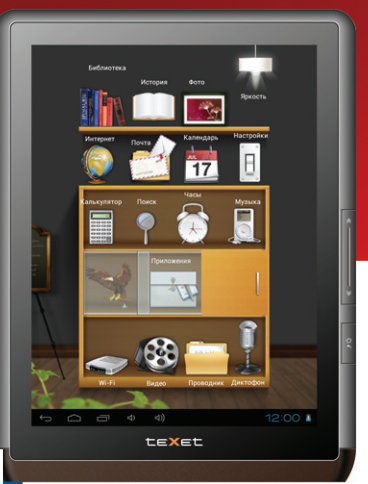

# **TB-807A**

ПЛАНШЕТНЫЙ КОМПЬЮТЕР

www.texet.ru

**Руководство по эксплуатации**

# Содержание

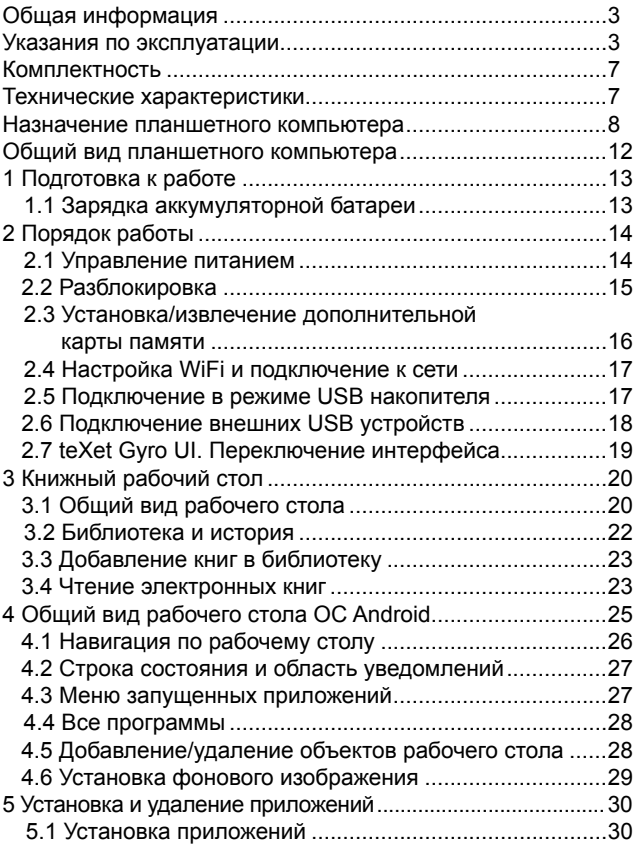

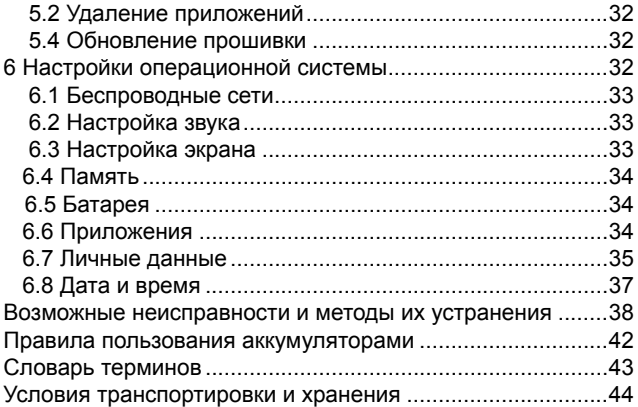

# Общая информация

Благодарим за то, что Вы выбрали планшетный комльютер teXet TB-807A. Прежде чем начать эксплуатацию<br>устройства, внимательно прочтите данное руководство, чтобы воспользоваться всеми возможностями планшета и продлить срок его службы. Сохраните это руководство, что-<br>бы обратиться к нему, если в будущем возникнет такая необходимость.

Данное руководство содержит информацию о технических характеристиках устройства, кнопках управления план-<br>шетом и его программном обеспечении, перечень мер безопасности, игнорирование или несоблюдение которых может привести к повреждению устройства, сбоям в его работе<br>или к выходу из строя. В руководстве так же содержатся советы по использованию планшетного компьютера teXet TB-807А. Приведенная информация позволит избежать ошибок, связанных с неправильной эксплуатацией устройства, функционированием его операционной системы и прикладных программ.

За информацией о значении используемых терминов обращайтесь к «Словарю терминов», приведенному в конце Руководства, а также к специализированной литературе, тематическим форумам или в службу поддержки пользователей.

## Указания по эксплуатации

Данный планшетный компьютер произведен и предназначен для мобильного использования. Нижеследующие указания по эксплуатации предназначены для того, чтобы по-<br>мочь Вам правильно использовать устройство без угрозы<br>чьей-либо безопасности и сохранять его в рабочем состоянии. Внимательно прочитайте этот раздел и строго следуйте приведенным в нем инструкциям.

#### Общие указания по эксплуатации

• Планшетный компьютер следует держать вдали от зон с экстремальным изменением температуры, предохранять от воздействия прямых солнечных лучей или устройств излучающих тепло. Защищайте устройство от попадания влаги и не помещайте его в пыльную или задымленную среду. Не допускайте контакта с активными химическими вешествами.

• Предохраняйте планшет от ударов, не кладите на него тяжелые предметы и не вставляйте в него устройства или предметы, которые не подходят к стандартным разъемам. Падение устройства может привести к повреждению ЖК экрана и к нарушению его нормального функционирования.

• Заряжайте планшет только в помещении от бытовой сетевой розетки и используйте только совместимое зарядное устройство (входит в комплект). При первой зарядке подключите устройство к сети электропитания на 8-12 часов.

• Не используйте устройство в момент управления автомобилем. Соблюдайте законы и правила дорожного движения в стране Вашего пребывания.

• При прослушивании музыки, просмотре видео или использовании других программ, помните о том, что громкость не должна быть слишком высокой. В случае появления звона или гула в ушах, пожалуйста, уменьшите громкость, либо<br>остановите воспроизведение файла/программы.

• Планшетный компьютер должен быть выключен во время взлета или посадки самолета.

• Не работайте на устройстве в местах, подверженных электронным помехам или воздействию статического электричества. Это может быть причиной потери данных.

#### Меры безопасности при работе с адаптером питания

• При зарядке планшетного компьютера используйте только стандартный тип адаптера питания (включен в ком-<br>плект поставки). Использование нестандартного или иного типа зарядного устройства может привести к повреждениям устройства и потере гарантии на него.

• Адаптер можно подключать только к тому типу электрической сети, параметры которой указаны на маркировке. Если Вы не уверены в соответствии параметров электрической сети и адаптера питания, проконсультируйтесь со специалистами, обратитесь в службу поддержки или в один из авторизованных изготовителем сервисных центров.

• Не наступайте на кабель адаптера питания и не ставьте на него тяжелые предметы.

• Не допускайте растяжения кабеля, его запутывания и завязывания узлами.

• После зарядки устройства, отсоедините адаптер от розетки.

• При отсоединении адаптера питания от розетки следует вытягивать вилку, а не тянуть за сам кабель.

• Не подключайте адаптер питания к каким-либо иным устройствам, помимо устройств данной модели.

• Храните адаптер питания в недоступном для детей месте.

## **Меры безопасности при обращении**

## **с жидкокристаллическим дисплеем устройства**

Экран жидкокристаллического (ЖК) дисплея – хрупкое устройство, требующее бережного обращения.

• Для протирки экрана ЖК-дисплея используйте только мягкую ткань или специальные салфетки.

• Используйте только специальные средства для очистки экрана.

• Не касайтесь поверхности экрана острыми предметами.

• Не оказывайте на экран сильного давления и не кладите и не бросайте на него какие-либо предметы. Это может привести к повреждениям экрана и потере гарантии на устройство.

• Не оставляйте экран под прямыми солнечными лучами.

## **Меры безопасности при работе с разъемами**

• Не применяйте силу при подключении к разъемам внешних устройств. Это может привести к повреждению контактов.

• Не допускайте попадания в разъемы посторонних предметов, а так же жидкости и пыли. Это может привести как к повреждению разъема, так и устройства в целом.

• Перед установкой убедитесь, что штекер подсоединяется правильной стороной. При необходимости переверните штекер.

#### **Меры безопасности при обращении с картами памяти**

• Устанавливайте карту памяти только правильной стороной. Не прилагайте усилия, если карта не входит в слот устройства. Это может привести к повреждению, как самого слота, так и карты памяти.

• Не допускайте попадания в разъем карты памяти посторонних предметов, а также жидкости и пыли. Это может привести как к повреждению разъема, так и устройства в целом.

• Перед установкой убедитесь, что карта устанавливается правильной стороной. При необходимости переверните карту.

• Если не удается установить карту в разъем, убедитесь в ее соответствии спецификации microSD.

• Если операционной системе не удается распознать карту памяти, попробуйте ее извлечь и установить снова. Будьте внимательны, избегайте прикосновений к контактам. Разряд статического электричества может уничтожить данные, записанные на карту.

• Не извлекайте карту памяти в процессе ее работы (во время чтения, копирования, воспроизведения файлов непосредственно с карты). Это может привести к потере данных или к выходу карты из строя.

• Не используйте карту памяти при повышенной температуре.

• Берегите карту от попадания жидкости или эрозийных материалов.

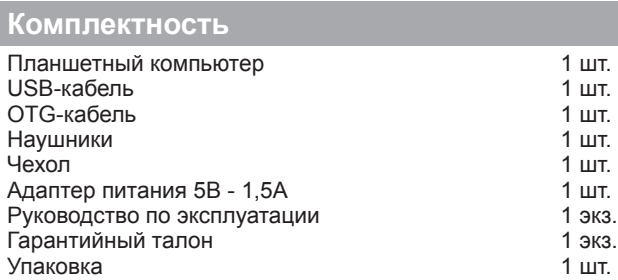

## **Технические характеристики**

- 8'' емкостныйTFT дисплей, формат 4х3, разрешение 800х600 пикселей, 5 point Multi-touch
- Операционная система: Android 4.0.3
- Встроенный модуль WiFi 802.11b/g/n
- Процессор: Boxchip A13, Cortex A8 1.2 ГГц
- Оперативная память: 512Мб DDR3
- Внутренняя память: 4 Гб\*
- Слот для microSD/SDHC карт
- Форматы воспроизведения текста: PDF, FB2, EPUB, RTF, TXT, HTML, DOC

• Форматы воспроизведения видео: AVI, 3GP, MP4, RMVB, MKV, MOV, TS, M2TS, MPG, VOB, WEBM, ASF, M4V, FLV, WMV

• Форматы воспроизведения аудио: MP3, WAV, OGG, FLAC, APE, AAC, AMR, M4A, M4R

- Форматы воспроизведения фото: JPG, BMP, PNG, GIF
- Поддержка Adobe Flash Player
- Обновление «по воздуху»
- Встроенный динамик
- Встроенный микрофон
- Автоматический поворот изображения (G-Sensor)
- Интерфейсы: microUSB, miniHDMI, 3.5 mm mini jack
- Питание от встроенного Li-Ion аккумулятора 3000 мАч
- Размеры: 208х160х11,4 мм
- Масса: 460 г

**\*Внимание!** Операционная система занимает некоторую область встроенной памяти, поэтому емкость свободной памяти, отображаемая в информации об устройстве, меньше номинальной емкости, заявленной в характеристиках.

## **Назначение планшетного компьютера**

#### **Чтение электронных книг**

В дорогу, на учебу или на работу теперь совершенно не обязательно брать тяжелые печатные книги. Достаточно загрузить всю необходимую литературу и организовать личную библиотеку на карте памяти устройства. Благодаря красивому адаптированному интерфейсу в стиле книжной полки доступ к вашей коллекции будет максимально удобен, а 3D эффект перелистывания страниц сделает процесс чтения более реалистичным!

Планшетный компьютер teXet TB-807А на базе операционной системы Android 4.0 (Ice Cream Sandwich) – это новый уровень развития высокотехнологичных мобильных продуктов торговой марки teXet. Это универсальное многофункциональное устройство, которое в одинаковой степени эффективно используется для решения разноплановых рабочих задач, для общения и развлечений.

teXet TB-807А полностью кастомизирован для пользователей из России и СНГ. Помимо базовых приложений, входящих в состав Android 4.0 (Ice Cream Sandwich) , в устройство предустановлен расширенный пакет самого востребованного программного обеспечения. Кроме того, пользователям доступен онлайн-каталог ПО Android Market.

**Операционная система Android** – это операционная система с открытым кодом, специально разработанная для мобильных устройств. OS Android постоянно совершенствуется и на сегодняшний день занимает одно из лидирующих мест на мировом рынке.

В интернет существует множество сообществ разработчиков, которые создают программы и приложения для OS Android. Все приложения написаны на языке Java. Установочными файлами таких приложений являются файлы формата .apk. Наиболее интересные из приложений можно загрузить в онлайн-каталоге Play Market (Android Market).

Планшетный компьютер teXet TB-807А работает на базе ОС версии Android 4.0 (Ice Cream Sandwich).

**Play Market (Android Market)** – онлайн каталог, авторизованных программ и приложений, разработанных для ОС Android. В каталоге находятся десятки тысяч бесплатных и платных приложений, среди которых игры, системные утилиты, мультимедийные и информационные приложения. Любую из программ пользователь может самостоятельно установить на устройство.

#### **Доступ в интернет**

Используя WiFi вы получаете полноценный доступ к WEBсайтам. Для вас открыты как мобильные, так и полноценные версии интернет порталов. Поиск необходимой информации в интернет обеспечивает приложение от официального партнера teXet компании **Яндекс**. Последние новости можно узнать благодаря встроенному приложению ведущего информационного агентства **РИА Новости**, на мобильной версии сайта РИА, либо других новостных ресурсах на усмотрение пользователя.

## **Социальные сети, электронная почта**

## **и обмен сообщениями**

В teXet TB-807А встроены приложения и ярлыки для быстрого доступа к наиболее популярным в России и СНГ социальным сетям. Всего за один клик Вы сможете получить доступ к своему аккаунту, обновить статус, отправить сообщение друзьям или просмотреть комментарии к фото.

Встроенные приложения электронной почты от **Яндекс**, **Mail.Ru** и других поставщиков ПО позволяют максимально комфортно и эффективно работать с цифровой корреспонденцией.

Общаться с друзьями в ICQ поможет программа **Mail. Ru Агент**. Просто введите свой номер и пароль и обменивайтесь сообщениями с контактами из своего списка. **Интернет-ТВ и интернет-радио**

Планшетный компьютер предоставляет пользователям возможность бесплатного просмотра интернет-каналов и прослушивания тысяч радиостанций различной тематики. Это становится возможным, благодаря программам **SPB TV** и **TuneIn**.

**SPB TV** обеспечивает трансляцию потокового видео в адаптированном для экрана разрешении. Для просмотра доступны многочисленные музыкальные, новостные, спортивные, деловые и прочие разнообразные тематические каналы.

**TuneIn** открывает доступ к прослушиванию радиостанций со всего мира. Есть возможность поиска станций по региону, языку вещания, музыкальному жанру или тематике.

Указанные приложения и их контент, являются абсолютно бесплатными для пользователей устройств teXet. Для обеспечения работы приложений должен быть настроен доступ в интернет.

## **Мультимедийный плеер**

Просмотр видео, прослушивание музыкальных файлов и запись голоса – все эти опции доступны покупателям teXet TB-807A сразу после включения устройства. Поддержка самых распространенных форматов избавляет Вас от необходимости предварительного конвертирования файлов. А компактный размер, высокое качество передачи звука и изображения вполне позволяют использовать планшетный

компьютер в качестве портативного аудио-видео плеера в пути, на прогулке или в автомобиле

#### **Цифровой фотоальбом**

Благодаря функции «Цифровой фотоальбом» teXet TB-807А приобретает функционал портативной цифровой фоторамки, которую удобно взять с собой для демонстрации фотографий родственникам или друзьям. Вы можете просматривать изображения, загруженные в память устройства или размещенные на карте памяти. Просмотр возможен в режиме ручного перелистывания или слайд-шоу.

#### **Электронные карты**

С teXet TB-807А вы всегда сможете найти нужный объект, проложить маршрут, а так же просмотреть информацию о дорожной ситуации.

Благодаря приложению **Яндекс.Карты** пользователи смогут ориентироваться на картах городов России, Украины и других стран, искать аптеки, кафе, банки, гостиницы и другие организации а также отслеживать дорожную ситуацию и строить свои маршруты с учетом пробок (функция построения маршрутов доступна не во всех регионах).

**aMetro** позволит сориентироваться в метрополитенах крупнейших городов мира.

#### **Электронный словарь и энциклопедия**

**Slovoed Deluxe** позволит быстро найти перевод в обширной базе англо-русских/русско-английских словарных статей (предустановленна демонстрационная версия).

Приложение **Wapedia** открывает доступ к самой крупной онлайн-библиотеке Wikipedia, статьи которой можно просматривать в легком мобильном формате.

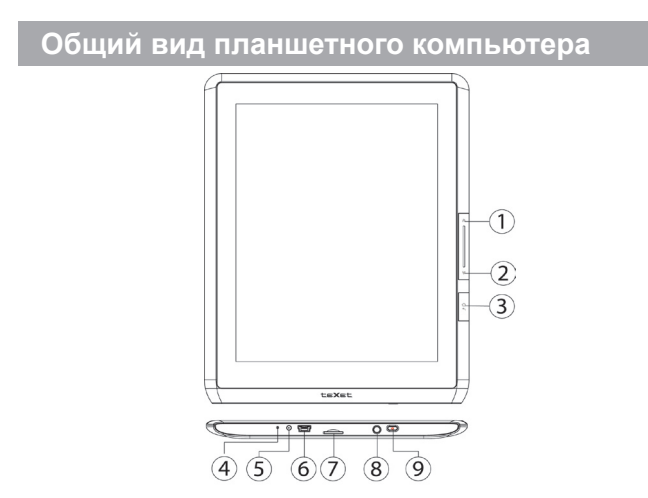

- 1. Предыдущая страница
- 2. Следующая страница
- 3. Кнопка **«Назад» /** «**Домой**»
- 4. Микрофон

5. Разъем для подключения сетевого адаптера питания (5В - 1,5А)

- 6. Разъем **microUSB**
- 7. Слот для **microSD** карты
- 8. Разъем для подключения наушников
- 9. Кнопка **«Питание»**

# **1 Подготовка к работе**

## **1.1 Зарядка аккумуляторной батареи**

**Перед зарядкой аккумуляторной батареи внимательно прочитайте разделы «Общие указания по эксплуатации» и «Меры безопасности при работе с адаптером питания».**

Подключите адаптер питания к сети и вставьте штекер адаптера в соответствующее гнездо на корпусе устройства. Во время зарядки значок питания на экране устройства из-<br>менится с П на Г. Придёт в движение, демонстрируя то, **менится с на придёт в движение, демонстрируя то,** что процесс начался.

Рекомендуется не отсоединять устройство до тех пор, пока батарея не зарядится полностью.

В момент полной зарядки аккумулятора значок питания на экране устройства полностью заполнится.

**Примечание:** в Вашем планшетном компьютере установлена батарея повышенной емкости, для того, чтобы сохранить ее работоспособность и продлить срок службы, следуйте нижеописанным инструкциям:

• перед первым использованием рекомендуется присоединить устройство к сети электропитания на 8-12 часов до полной зарядки аккумулятора;

• не производите зарядку устройства при высокой температуре;

• не следует производить подзарядку устройства постоянно: Вы можете сделать это в тот момент, когда на дисплее появится сообщение о низком уровне заряда;

• если Вы не используете устройство длительное время, подзаряжайте аккумулятор не менее одного раза в течение двух недель, не дожидайтесь момента полной разрядки;

# 2 Порядок работы

## 2.1 Управление питанием

Перед включением планшетного компьютера внимательно прочитайте раздел «Общие указания по эксплуатации».

#### Включение

Нажмите и удерживайте кнопку  $\mathbf \bullet$  в течение 3 секунд. После этого произойдет включение устройства, о чем можно будет судить по появлению заставки. Загрузка операционной системы произойдет за несколько секунд.

Примечание: если устройство находится в спящем режиме, то для включения достаточно кратковременного нажатия кнопки (!).

#### Спящий режим

Спящий режим удобен при регулярном использовании планшета. В этом режиме устройство находится в активном состоянии, но дисплей при этом выключен, а главный экран заблокирован. Это позволяет мгновенно получить доступ к операционной системе, в то же время исключаются случайные нажатия на дисплей, и экономится энергия. Для перехода в спящий режим или выхода из него кратковременно нажмите кнопку (!)

#### Выключение устройства

Для полного отключения устройства нажмите и удерживайте клавишу  $\bigcup$  и выберите «Отключить питание» в появившемся меню. В этом же меню Вы можете перевести устройство в спящий режим либо отменить данное дей-**СТВИА** 

Примечание: В случае низкой зарядки аккумулятора,

устройство может быть отключено автоматически после уведомления пользователя о существующей проблеме. При этом, все несохраненные данные могут быть утеряны. Во избежание этого сохраните открытые документы, закройте все активные приложения и подключите устройство к источнику питания.

#### **Перезагрузка:**

Если планшет не включается и не реагирует на заряд, перезагрузите его. Нажмите и удерживайте кнопку  $\mathbf \Theta$  в течение 10 сек и дождитесь перезагрузки**.** 

# **2.2 Разблокировка**

**Перед разблокировкой устройства внимательно прочитайте раздел «Меры безопасности при обращении с жидкокристаллическим дисплеем устройства».**

После включения Вам необходимо провести разблокировку экрана. Для этого коснитесь значка  $\boxed{\bullet}$  и перетяните его на значок (так, как это показано на рисунке).

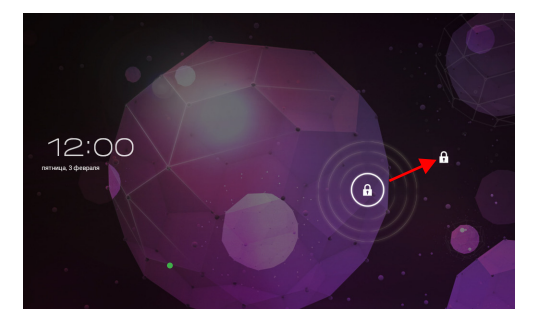

**Примечание:** в настройках безопасности Вы можете выбрать несколько способов разблокировки устройства (Настройки > Безопасность > Блокировка экрана):

• **Нет:** блокировка и защита отсутствуют;

• **Перетащить значок блокировки:** защита отсутствует, однако при этом вы можете быстро попасть на главный экран или открыть Камеру и сразу начать делать снимки.

• **Графический ключ:** для включения необходимо нарисовать графический ключ.

• **PIN:** для включения необходимо ввести код, состоящий из цифр.

• **Пароль:** для включения необходимо ввести код, состоящий из букв и цифр.

**Примечание:** при использовании способа разблокировки **«Пароль»** убедитесь, что у Вас включена раскладка языка, которую Вы использовали для создания пароля.

Если у Вас включены способы ввода «английский» и «русский», то при разблокировке, система потребует выбрать необходимый способ ввода.

Добавить раскладку в процессе разблокировки экрана невозможно.

## **2.3 Установка/извлечение дополнительной карты памяти**

**Перед установкой карты памяти внимательно прочитайте раздел «Меры безопасности при обращении с картами памяти».**

Планшетный компьютер teXet TB-807А оборудован слотом для дополнительных карт памяти формата microSD/ SDHC.

Максимальная поддерживаемая емкость карты – 16 ГБ.

После корректной установки работоспособной карты памяти устройство обнаружит её автоматически.

**Для безопасного извлечения карты памяти** необходимо выполнить следующие действия: 1) нажмите кнопку  $\bigcirc$ . для перехода на главный экран; 2) нажмите на значок **«Настройки»** 3) во вкладке **«Приложения»** выберите пункт **«Настройки»**; 4) выберите раздел **«Память»**; 5) нажмите на **«Извлечь SD-карту»** и дождитесь завершения операции.

# **2.4 Настройка WiFi и подключение к сети**

Подключение к сети WiFi: 1) нажмите кнопку **1**, для перехода на главный экран; 2) нажмите кнопку НА в правом верхнем углу; 3) во вкладке **«Приложения»** выберите пункт **«Настройки»**; 4) в разделе **«Беспроводные сети»** установите переключатель WiFi в положение **Вкл**. 5) выберите сеть, к которой Вы хотите подключиться, при необходимости введите пароль; 6) задайте прокси-сервер и IP-адрес в разделе **«Дополнительно»** ; 7) при успешном подключении система выведет значок в области уведомлений.

# **2.5 Подключение в режиме USB накопителя**

Вставьте USB штекер в соответствующее гнездо стационарного компьютера или ноутбука, вставьте miniUSB штекер в соответствующий разъём на устройстве:

1) откройте панель уведомлений, протянув строку состояния вверх; 2) выберите пункт **«USB-подключение установлено»**; 3) нажмите на **«Включить USB-накопитель»** в правом нижнем углу; 4) через некоторое время устройство определится как съёмный USB накопитель и Вы получите доступ к

внутренней памяти устройства и карте памяти.

Чтобы отключить USB-накопитель:

1) откройте панель уведомлений, протянув строку состояния вверх; 2) выберите пункт «Отключить USB-накопитель» 3) нажмите на «Отключить USB-накопитель» в правом нижнем углу.

# 2.6 Подключение внешних USB-устройств

Перед подключением флеш-накопителя или любого другого периферийного устройства внимательно прочитайте разделы «Меры безопасности при обращении с USB флеш-накопителями» и «Меры безопасности при работе с разъемами».

Для подключения периферийных USB устройств необходимо подсоединить ОТG-кабель к разъему miniUSB.

Подключение и просмотр содержимого USB флешнакопителя: 1) подключите ОТG-кабель в разъем miniUSB; 2) подключите флеш-накопитель к планшету; 4) найдите ярлык «Проводник» («Explorer») в списке программ и запустите приложение: 5) выберите «USB» и Вы получите доступ к его содержимому.

Примечание: Вы так же можете подключать другие периферийные USB устройства (например, мышки, клавиатуры, внешние жесткие диски). Для этого достаточно подключить устройство к планшету, устройство распознается и подключится автоматически.

Внимание! Производитель не гарантирует стопроцентную совместимость со всеми устройствами.

# **2.7 teXet Gyro UI. Переключение между рабочими столами**

В Вашем устройстве установлено два вида интерфейсов: специальный интерфейс, характерный для электронных книг на ОС Android (так называемый **«книжный интерфейс»**) и стандартный интерфейс ОС Android характерный для планшетных компьютеров (**«планшетный интерфейс»**).

Для удобства переключения между интерфейсами компания teXet разработала приложение **teXet Gyro UI** Это приложение взаимодействует с датчиком G-Sensor и автоматически переключает интерфейс при изменении положения устройства в пространстве.

Если устройство находится в портретной ориентации, то на экране отображается **«книжный интерфейс»**. При повороте устройства на 90 градусов (альбомная ориентация) интерфейс автоматически меняется на **«планшетный интерфейс»**.

#### **Примечание:**

 Если Вы хотите отключить функцию автопереключения интерфейса, зайдите в **«Приложения»** -> **«Переключатель интерфейсов»** и снимите галочку с пункта **«Переключение».**

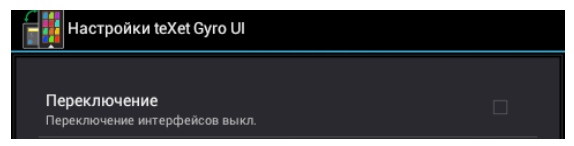

• Для работы программы необходимо, чтобы была включена функция «Автоповорот экрана».

## **Настройки Экран Автоповорот Экрана**

# **3 Книжный рабочий стол**

## **3.1 Общий вид рабочего стола**

В планшетном компьютере TB-807A реализован книжный интерактивный интерфейс. Основные и часто используемые функции и настройки вынесены на рабочий стол.

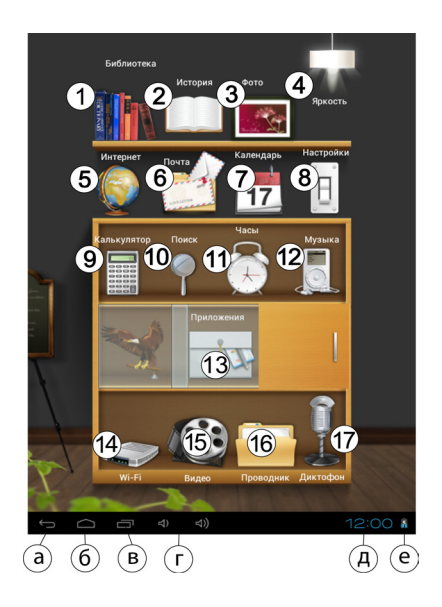

*Рабочий стол*

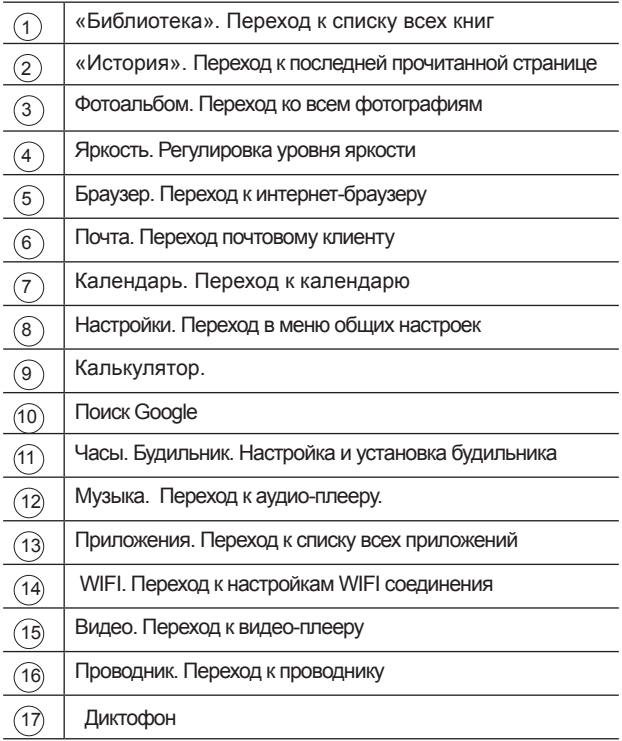

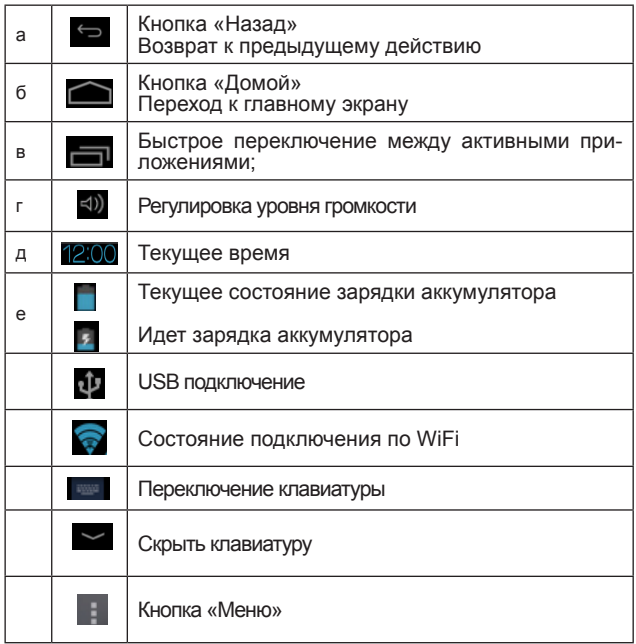

# **3.2 Библиотека и История**

Иконка **«Библиотека»** открывает книжную полку.

На книжной полке находятся книги, сохраненные на устройстве.

Иконка **«История»** открывает список последних прочитанных Вами книг.

Вкладка **«Поиск»**. Поиск книг по названию или автору.

**Примечание.** Для корректной работы функции поиск следует вводить слово полностью, учитывая регистр.

**Например.** Вы хотите найти книгу «Александр Грин». Для этого: 1) перейдите во вкладку **«Поиск»**; 2) в появившемся окне наберите «Грин»; 3) нажмите кнопку **«ОК»** На полке появится искомая книга.

# **3.3 Добавление книг в библиотеку**

Для добавления книг в Вашу библиотеку достаточно записать их во внутреннюю память или на microSD карту. После автоматического обновления библиотеки книги появятся на книжной полке.

#### **Примечание:**

• Убедитесь в том, что все книги записаны в формате PDF, FB2, EPUB, TXT, RTF, HTML, DOC

• Книги во всех форматах, кроме EPUB, обычно не имеют обложки. Обложки таких книг заданы системой по умолчанию.

# **3.4 Чтение электронных книг**

Для открытия книги просто нажмите на ее обложку.

Коснитесь правой стороны экрана и, не отрывая палец от экрана, проведите налево для перехода к следующей странице. Коснитесь экрана в левой части и, не отрывая палец от экрана, проведите направо для возврата к предыдущей странице. Во время чтения нажмите на кнопку **«Меню» Н** 

В появившемся меню Вы можете:

- 1) Перейти в библиотеку или сетевую библиотеку
- 2) перейти в оглавление или к закладкам
- 3) добавить закладку
- 4) включить дневной или ночной режимы чтения

В пункте меню «Еще», Вы найдете дополнительные функции

1) поиск по книге,

2) настройки внешнего вида экрана; настройки шрифта, размера шрифта; настройки прокрутки и перелистывания; настройки словаря и картинок

- 3) просмотр информации о книге
- 4) увеличение/уменьшение шрифта
- 5) переход к определенной странице

## **4 Общий вид стандартного рабочего стола OC Android**

Стандартный Рабочий стол ОС Android состоит из нескольких экранов. Главный экран расположен по центру, а дополнительные экраны слева и справа от него. Любой из экранов может быть организован по вашему усмотрению.

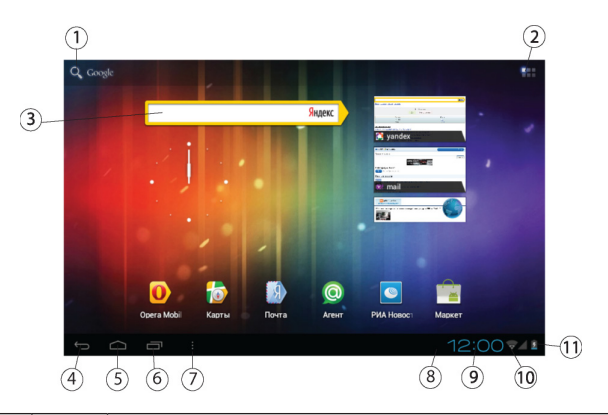

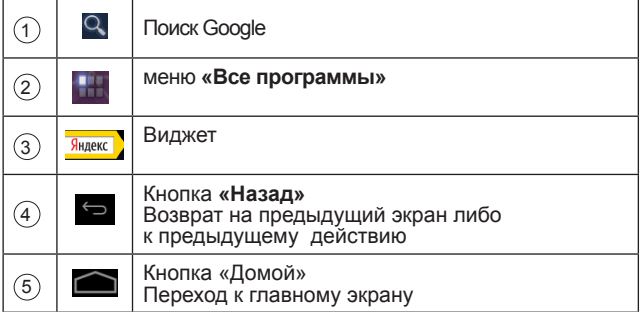

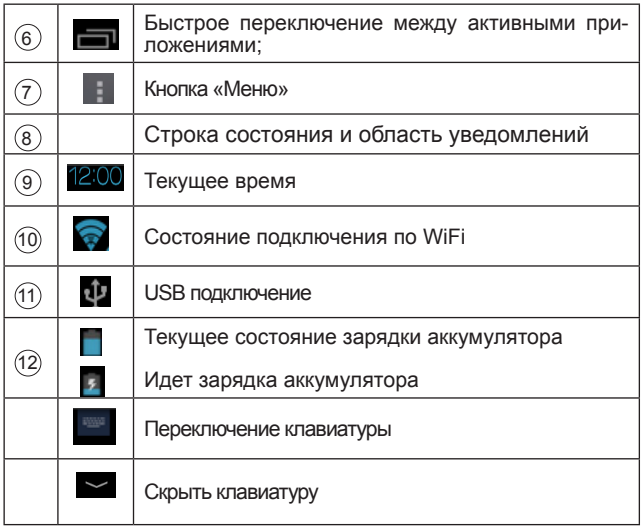

# **4.1 Навигация по рабочему столу**

Для переключения между экранами сдвиньте активный экран в нужную сторону. Для быстрого возврата на главный экран нажмите кнопку на корпусе устройства или в строке состояния.

В верхнем правом углу экрана находится кнопка доступа к списку установленных приложений  $\Box$  Эта кнопка является аналогом подменю **«Все программы»**, расположенного в меню **«Пуск»** операционной системы Windows.

## **4.2 Строка состояния и область уведомлений**

В нижней части экрана находится строка состояния. В этой строке расположены элементы управления, область системных уведомлений, индикаторы беспроводных соединений, индикатор заряда батареи и часы.

Для того, чтобы перейти в меню быстрых настроек или посмотреть подробности при получении системного уведомления, необходимо нажать на строку состояния в правом нижнем углу и затем нажать , либо 2 раза на строку состояния в правом нижнем углу.

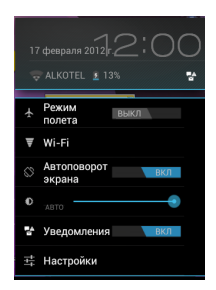

## **4.3 Меню запущенных приложений**

Вы можете в любой момент быстро переключиться на одно из открытых приложений.

Для вызова меню запущенных приложений нажмите на значок в нижней части экрана.

Для доступа ко всем установленным приложениям, виджетам и Play Market (Android Market) нажмите кнопку . В появившемся окне выберите **«Приложения»**, **«Виджеты»** или **«Маркет»**.

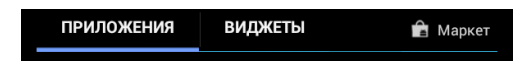

# **4.5 Добавление/удаление объектов рабочего стола**

Вы можете вынести на рабочий стол ярлыки установленных программ, виджеты, папки для организации ярлыков, ссылки на интернет страницы из избранного, музыкальные плейлисты и другие объекты.

Самым простым и удобным способом добавления ярлыка является перетаскивание значка приложения из меню **«Все программы»** на рабочий стол.

**Для добавления ярлыка** 1) нажмите на кнопку найдите программу, которую Вы хотите разместить на рабочем столе; 3) нажмите на значок программы и удерживайте 2-3 секунды; 4) не отрывая палец от экрана перетащите значок на свободное место активного рабочего стола; 5) отпустите значок и он зафиксируется на рабочем столе.

#### **Примечание:**

• Вы можете переместить любой объект на свободное место активного экрана.

• Вы не сможете добавить новый объект на экран рабоче-

го стола, если пространство заполнено. Удалите неиспользуемые объекты с активного экрана, либо добавьте новый объект на другой экран рабочего стола.

**Для удаления объекта с рабочего стола** 1) нажмите на ненужный объект и удерживайте 2-3 секунды 2) в верхней части рабочего экрана появится значок крестик;

3) не отрывая палец от экрана, перетащите объект на этот значок.

**Примечание:** удаление объекта с рабочего стола не приведёт к удалению его из системы. Любой объект можно восстановить на рабочем столе, используя приведённые выше инструкции. Процесс удаления приложений описан в **пункте 5.2.**

## **4.6 Установка фонового изображения**

Для установки фонового изображения на рабочий стол и экран блокировки:

1) нажмите кнопку , для перехода на главный экран; 2) нажмите на свободную область рабочего стола и удерживайте 2-3 секунды; 3) выберите изображение из имеющихся на устройстве; 4) отрегулируйте область изображения, которая будет установлена в качестве обоев (доступно только для изображений, загруженных пользователем); 5) нажмите кнопку **«Установить обои»**.

# **5 Установка и удаление приложений**

## **5.1 Установка приложений**

Помимо стандартного пакета базовых приложений ОС Android и предустановленного программного обеспечения от официальных партнеров teXet, Вы можете установить дополнительное программное обеспечение на свое усмотрение. Программы могут быть установлены с карт памяти или USB флеш-накопителей, загружены из интернет или из официального онлайн-каталога Play Market (Android Market).

#### **Установка приложений из Play Market (Android Market)**

Приложение Play Market (Android Market) поставляется в базовой комплектации ПО и находится в общем списке установленных приложений.

После первого запуска приложения Вам будет предложено настроить учетную запись. На первой странице **«Настройка аккаунта Google»** следует нажать **«Далее»**.

• Если у Вас уже есть аккаунт Google, нажмите **«Войти»**, введите Ваше имя пользователя и пароль и нажмите **«Войти»** еще раз.

• Если же у Вас еще нет учетной записи Google, ее следует зарегистрировать. Для этого нажмите кнопку **«Создать аккаунт Google»** и следуйте инструкциям на экране.

Все приложения в каталоге Play Market (Android Market) сгруппированы по разделам (**«Игры»**, **«Бизнес»**, **«Виджеты»**, и д.р.). Приложения каждого раздела в свою очередь разделены на **«Интересное»**, **«Топ платных»** и **«Топ бесплатных», «Бестселеры», «Топ новых платных» и «Топ новых бесплатных»**. Кроме того, Вы можете воспользоваться поиском по ключевым словам или ввести название программы в поисковый запрос. В информации по каждой программе Вы можете узнать ее стоимость, рейтинг, прочитать комментарии пользователей, поставить свою оценку приложению и оставить собственный отзыв. Для установки понравившегося приложения достаточно нажать кнопку «Загрузить» или «Купить», если приложение платное.

В разделе «Загрузки» вы увидите список приложений, каждому из которых будет присвоен статус «Обновление», «Установлено» или «Приобретено».

#### Примечание:

• для работы с Play Market (Android Market) требуется подключение к сети интернет;

• перед работой с приложением Play Market (Android Market) убедитесь что на устройстве правильно установлены текущие дата и время, в противном случае соединение с сервером не будет установлено;

• для получения подробных инструкций по программе Plav Market (Android Market) запустите приложение Play Market (Android Market), нажмите кнопку и выберите пункт «Справка».

Для самостоятельной установки приложения необходимо: 1) записать установочный файл (файл в формате арк) на карту памяти, флеш-накопитель или во внутреннюю память; 2) найти этот файл в программе «Проводник» или в любом другом проводнике; 3) открыть файл и подтвердить установку.

Примечание: из соображений безопасности установка приложений, полученных не из Play Market (Android Market), заблокирована по умолчанию. Если Вам все же необходимо установить такое приложение, то активируйте пункт «Неизвестные источники» в разделе «Настройки» -> «Безопасность»

# **5.2 Удаление приложений**

Для удаления установленного приложения выполните  $\overline{\text{c}}$ ледующие действия: 1) нажмите кнопку  $\overline{\text{c}}$ , для перехода на главный экран; 2) нажмите кнопку и выберите «На**стройки»**; 3) откройте раздел **«Приложения»**; 4) выберите **«Сторонние», «на SD-карте», «Работающие», «Все»**; 5) найдите и выберите приложение в списке; 6) нажмите кнопку **«Удалить»** и подтвердите действие.

**Примечание:** приложения, входящие в состав системы, удалить невозможно.

## **5.3 Обновление прошивки**

#### **Обновление по воздуху**

Для планшетного компьютера teXet TB-807A доступна технология обновления по воздуху – **OTA Update Service**. При появлении новой версии прошивки, система автоматического обновления предложит скачать и установить обновление на Ваше устройство. Для этого Вам необходимо только подключение к интернету по WiFi.

# **6 Настройки операционной системы**

Раздел настроек операционной системы позволяет подключиться к сети WiFi, выбрать оптимальный уровень яркости экрана и звука, установить языковые параметры, дату и время, управлять установленными приложениями и многое другое.

Для того, чтобы попасть в раздел настроек выполните следующие действия: 1) нажмите кнопку , для перехода на главный экран; 2) нажмите кнопку **в на** в правом верхнем

углу и выберите **«Настройки»** во вкладке **«Приложения»**;

или 1) нажмите кнопку **од на перехода на главный** экран; 2) нажмите на кнопку **в е** строке состояния; 2) выберите **«Настройки»**.

# **6.1 Беспроводные сети**

**Меню Настройки Беспроводные сети** Смотрите **пункт 2.5 «Настройка WiFi и подключение к сети».**

# **6.2 Настройка звука**

#### **Меню Настройки Звук**

В этом разделе Вы можете выполнить следующие действия:

• настроить громкость воспроизведения музыки, уведомлений или будильника

- выбрать мелодию для уведомлений
- включить/отключить звук нажатий на экран
- включить/отключить звук блокировки экрана

## **6.3 Настройка экрана**

#### **Меню Настройки Экран**

В этом разделе Вы можете выполнить следующие действия:

- выбрать оптимальную яркость экрана
- установить обои

• установить функцию автоматической смены ориентации экрана

- настроить спящий режим
- установить размер шрифта
- адаптировать экран под игры

# **6.4 Память**

Раздел **«Память»** позволяет пользователю просматривать информацию о наличии общего и свободного места на устройстве, а также производить операции с картой памяти при ее наличии.

**Примечание:** смотрите **пункт «Установка/извлечение дополнительной карты памяти»** для получения подробной информации по работе с картой памяти.

# **6.5 Батарея**

Раздел **«Батарея»** позволяет пользователю получить подробную информацию о расходовании заряда батареи

## **6.6 Приложения**

## **Меню Настройки Приложения**

В этом разделе Вы можете просматривать информацию об установленных приложениях, переносить их на карту памяти или удалять их. Раздел **«Работающие»** позволит увидеть перечень запущенных приложений и служб.

#### **Примечание:**

способы установки и удаления программ подробно описаны в **пункте 4 «Установка и удаление приложений».**

Из соображений безопасности установка приложений, полученных не из Play Market (Android Market), заблокирована по умолчанию. Если Вам все же необходимо установить такое приложение, то активируйте пункт «Неизвестные источники» в разделе «Настройки» - «Безопасность»

## 6.7 Личные данные

#### Меню - Настройки - Личные данные

Данный раздел содержит информацию по следующим настройкам:

#### Аккаунты

В этом разделе Вы можете создавать, редактировать аккаунты почты, Play Market (Android Market) и пр.

#### Мое местоположение

В этом разделе Вы можете настроить определение местоположения пользователя с помощью беспроводных сетей, а так же синхронизировать данные с Google для улучшения поиска и работы других служб.

Примечание: местопопожение пользоватеопределенное с помощью беспроводных ля. ceтей, как правило, указывается с большой погрешностью и не может заменить полноценный GPS приемник.

#### Безопасность

В этом разделе Вы можете:

- установить блокировку экрана
- ввести сведения о владельце
- зашифровать устройство
- включить/выключить отображение символов при вводе

пароля

• разрешить установку приложений, полученных не из Play Market (Android Market)

#### Язык и ввод

Данный раздел позволяет

• выбрать предпочтительный регион и язык, на котором будет работать устройство.

• выбрать раскладку клавиатуры

• включить/выключить виброотклик (в случае если устройство оборудовано вибромотором)

- настроить пользовательский словарь
- настроить голосовой ввод

В настройках клавиатуры Android вы можете

- выбрать язык ввода
- включить/выключить автоподстановку заглавных букв
- включить/выключить звук клавиш

#### Например:

для настройки способа ввода 1) нажмите на значок справа от способа ввода «клавиатура Android», 2) выберите «Языки ввода», 3) деактивируйте «Язык системы» и активируйте необходимые раскладки в разделе «Активные способы ввода».

для переключения раскладки клавиатуры необходимо нажать на клавишу **в режиме набора текста и выбрать** язык ввода.

#### Восстановление и сброс

В этом разделе Вы можете включить или отключить резервное копирование паролей, точек доступа Wi-Fi, закладок и других настроек приложений, а так же вернуться к заводским настройкам.

### **Меню Настройки Дата и время**

Раздел настройки даты и времени позволяет пользователю настроить корректную дату, выбрать часовой пояс согласно своему нахождению, настроить отображение даты времени в удобном формате, а так же активировать/деактивировать опцию синхронизации времени планшетного компьютера с сетевым временем.

# Возможные неисправности и методы их устранения

Информация, изложенная ниже, поможет Вам выявить и устранить наиболее распространенные проблемы аппаратной части и программного обеспечения, с которыми вы можете столкнуться.

При возникновении описанных ниже проблем следует сначала попытаться решить их самостоятельно, воспользовавшись изложенными рекомендациями. В том случае, если приведенные советы не помогут, обратитесь в службу поддержки teXet или к специалистам авторизованного сервисного центра.

Перед тем, как предпринять какие-либо дальнейшие действия, проверьте:

• подключение адаптера питания в электрическую сеть и планшет:

• сохранится ли неисправность устройства после отключения всех внешних устройств;

• корректно ли была произведена настройка системы.

Если Вы допустили ошибки при настройке устройства или не уверены в корректности сделанных Вами изменений, попробуйте восстановить первоначальные настройки системы.

Для восстановления первоначальных настроек выполните следующие действия: 1) нажмите на значок «Настройки» в панели быстрого доступа; 3) откройте раздел «Конфиденциальность»; 2) выберите пункт «Сброс настроек» и следуйте дальнейшим указаниям.

При сбоях в работе microSD карты, проблема, как правило, заключается в самой карте. Поэтому сначала проверьте microSD карту на работоспособность и при необходимости обратитесь к их производителю.

#### Программное обеспечение третьих лиц

У Вас могут возникать проблемы в случае использования не авторизованного и не прошедшего проверку программного обеспечения третьих лиц. Производитель не может гарантировать работоспособность таких приложений и не несет ответственность за сбои в работе устройства вследствие их использования. По поводу некорректной работоспособности приложений на планшете teXet Вы можете обратиться к разработчику приложения, предоставив всю необходимую информацию об устройстве.

#### Решение проблем с питанием,

#### запуском планшетного компььютера и аккумулятором 1) Планшет не включается

• проверьте заряд аккумулятора, в случае разрядки присоедините адаптер питания и подождите не менее 5-ти ми-HVT;

• нажмите и удерживайте кнопку включения устройства не менее 5 сек:

• в том случае, если аккумулятор заряжен, все равно подключите адаптер питания и повторите процедуру повторно;

• если устройство не включается даже после подзарядки, обратитесь в службу поддержки или авторизованный сервисный центр.

## 2) планшет отключается сразу после включения

• возможно, у устройства чрезвычайно низкий заряд аккумулятора. В этом случае система автоматически предотвращает полную разрядку во избежание потери информации и хранящихся данных. Перед тем, как осуществить повторную попытку включения устройства, заряжайте его не менее 5-ти минут и не отсоединяйте адаптер питания от розетки во время работы.

## 3) Быстрый разряд батареи

• возможно, Вы используете программы, требующие большого расхода энергии. Больше всего энергии расходуется на просмотр видео;

• попробуйте установить более экономичные настройки яркости экрана;

• аккумулятор разряжается во время работы при низкой температуре.

#### **4) Аккумулятор не заряжается**

• убедитесь в том, что адаптер питания подключен к работающей розетке, а штекер адаптера присоединен к устройству;

• убедитесь в том, что Вы используете стандартный адаптер питания, а не адаптер от другого устройства;

• аккумулятор может не заряжаться во время работы при высокой температуре.

#### **Решение проблем с воспроизведением звука 1) Звук не воспроизводится**

• удостоверьтесь, что воспроизведение звука включено в основных настройках системы. Удостоверьтесь в том, что громкость выведена на максимальный (или необходимый Вам) уровень;

• недостаточная громкость. Чтобы увеличить громкость, воспользуйтесь кнопкой громкости в строке состояния (расположена в верхней части экрана);

• многие из проблем с воспроизведением аудио связаны с программным обеспечением. Если ранее проблем с воспроизведением звука не наблюдалось, то, возможно, его отсутствие связано с некорректной установкой программного обеспечения, либо с настройками установленной программы. Для разрешения проблем обратитесь к разработчику такого ПО;

• проверьте, не поврежден ли воспроизводимый файл. Попробуйте воспроизвести иной файл из другой директории.

#### **2) Проблемы с записью звука**

• удостоверьтесь в том, что микрофон устройства направлен в сторону источника звука, а также, что запись выведена на необходимый уровень громкости. Силы источника звука может быть недостаточно для отчетливой записи;

• удостоверьтесь в том, что правильно установлено программное обеспечение для звуковоспроизводящего устройства. Переустановите ПО при необходимости.

#### Проблемы с работой карты microSD

## 1) Планшет не распознает карту:

• убедитесь в том, что карта вставлена в предназначенный для нее разъем до упора;

• убедитесь в том, что карта вставлена правильной стороной:

• возможно, карта повреждена. Попробуйте проверить работоспособность карты на другом устройстве;

• попробуйте извлечь или повторно вставить microSD карту, попробуйте перезагрузить устройство;

• обратитесь к руководству по установке данной карты.

## 2) Проблема с копированием файлов

• проверьте, правильно ли было произведено соединение стационарного компьютера/ ноутбука и teXet TB-807A;

• возможно, память устройства переполнена и требуется удалить неиспользуемые файлы;

• возможно, проблему вызывает приложение, в котором осуществляется попытка скопировать файлы. Переустановите это приложение или используйте другое.

#### Проблемы с автоматической сменой

#### ориентации экрана при повороте планшетного компьютера

• убедитесь, что эта функция активирована на данном устройстве. Рядом с пунктом «Автоповорот экрана» (в меню «Настройки» - \* «Экран») должен быть установлен соответствующий флажок.

- Используйте аккумуляторы только по назначению.
- Не разбирайте и не ломайте аккумуляторы.

• Не подвергайте аккумуляторы нагреву и воздействию огня.

• Избегайте воздействия прямого солнечного света.

• Не допускайте короткого замыкания аккумуляторов. Не храните аккумуляторы беспорядочно в коробке или ящике, где они могут замкнуться накоротко друг на друга или другие металлические предметы.

• Не подвергайте аккумуляторы механическим ударам.

• В случае течи аккумулятора не допускайте попадания электролита на кожу и в глаза. Если попадание произошло, промойте поврежденное место достаточным количеством воды и обратитесь к врачу.

• Обращайте внимание на маркировку полярности на аккумуляторе и изделии, чтобы обеспечить правильное использование.

• Не применяйте аккумуляторы, имеющие разные емкости, размеры, типы и изготовленные различными производителями, в одном устройстве.

• Протирайте выводы аккумуляторов чистой сухой мягкой тканью, если они загрязнились.

• Не оставляйте неиспользуемые аккумуляторы в режиме длительного заряда.

• После длительного хранения может потребоваться многоразовый заряд и разряд аккумуляторов, чтобы достичь максимальных характеристик.

• Аккумуляторы имеют наилучшие характеристики в условиях нормальной комнатной температуры (20±5) °С.

• Изымайте аккумуляторы из изделия, когда не используете его, и храните их в чистом и сухом недоступном для детей месте.

## **Словарь терминов**

**Android OS** – операционная система для электронных устройств, основанная на ядре Linux.

**Android Market** – онлайн-каталог программного обеспечения для Android OS.

**APK** – Android Package, формат файла являющегося пакетом для установки приложения в Android OS.

**Виджеты (Widgets)** – простые мини-программы, которые украшают рабочий стол и облегчают доступ к разнообразной информации.

**WiFi** – технология, позволяющая осуществлять беспроводной доступ в интернет.

**G-Sensor** – датчик, который определяет положение и перемещение устройства в пространстве. Он помогает выставлять горизонтальную или вертикальную ориентацию экрана в зависимости от того, как Вы держите свое устройство.

## **Условия транспортировки и хранения**

Планшетный компьютер в упакованном виде может транспортироваться в крытых транспортных средствах любого вида при температуре от минус 25 ºС до плюс 35 ºС, с защитой его от непосредственного воздействия атмосферных осадков, солнечного излучения и механических повреждений.

Разработано ЗАО Электронные Системы «Алкотел» Изотовлено: Шеньжень Смарт Блю Технолоджи Лтд. 7Ф Ридж 6, Юшень Индастриал Зон, Гушу Кроссинг, Баоан Дистрикт, Шеньжень , Китай (ShenZhen Smart Blue Technology Ltd. 7F, Ridge 6, Yusheng Industrial Zone, Gushu Crossing, Bao'an District, Shenzhen, Сhina)

На заводе: Нью Драгон Электроник Лимитед 7Ф Ридж 6, Юшень Индастриал Зон, Гушу Кроссинг, Баоан Дистрикт, Шеньжень , Китай (New Dragon Electronic Limited 7F, Ridge 6, Yusheng Industrial Zone, Gushu Crossing, Bao'an District, Shenzhen Сhina)

#### по заказу и под контролем ЗАО Электронные системы «Алкотел»

Страна происхождения: Китай